## **<目次>**

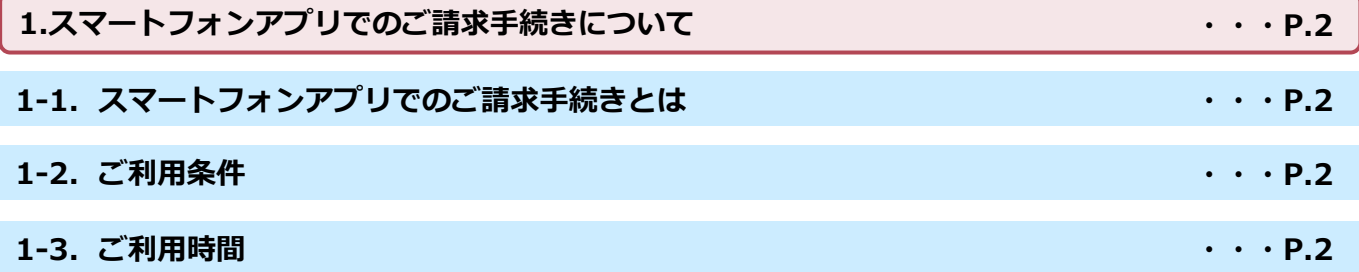

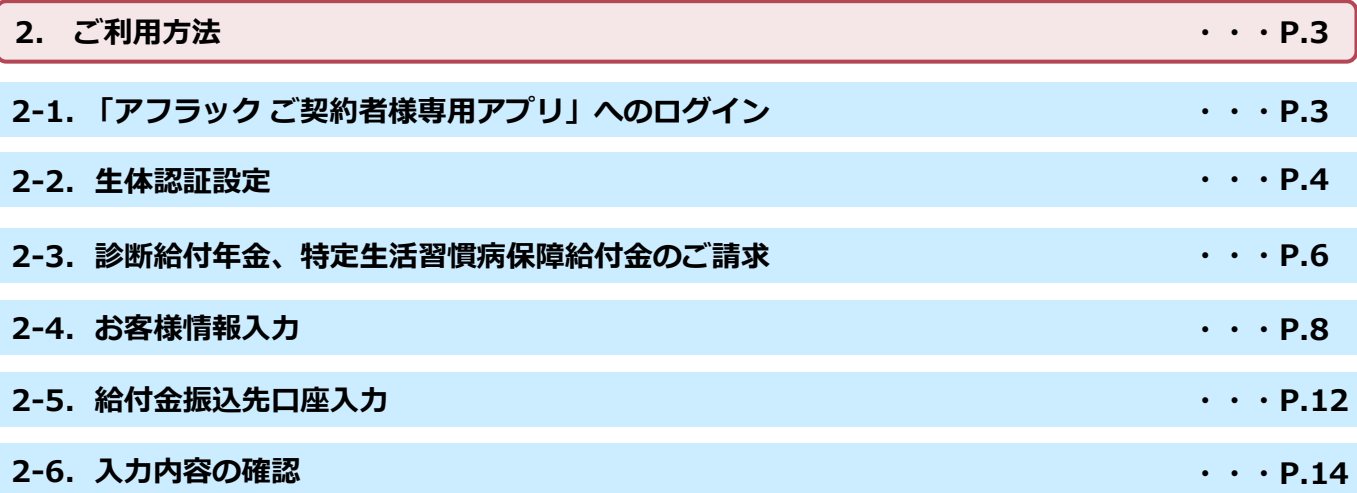

### **1.スマートフォンアプリでのご請求手続きについて**

#### **1-1. スマートフォンアプリでのご請求手続きとは**

診断給付年金、特定生活習慣病保障給付金に関するご請求手続きを、スマートフォンアプリにてオンライン で完結できるサービスです。初めに「アフラック ご契約者様専用アプリ」をApp Store / Google Playから ダウンロードいただきます。アプリにて保険証券番号、お支払先の口座情報、メールアドレス等を入力のう え、生体認証を行っていただくことで、請求書類は不要でご請求手続きが完結いただけます。

#### **1-2. ご利用条件**

以下のア~オの全ての条件に該当した場合に、本サービスをご利用いただけます。

- ア. 当社から「即時支払いサービスのご案内」を受領している
- イ. 生体認証(指紋認証または顔認証)機能があるスマートフォンを使用している
- ウ. 「アフラック ご契約者様専用アプリ」からの請求である
- エ. 以下のいずれかの給付金の請求である
	- ・がん保険フォルテ・ご契約者のためのがん保険フォルテ・がん保険Days・がん保険Daysプラ スに付加された診断給付年金
	- ・特定生活習慣病保障給付金
- オ. 受取人が契約者かつ被保険者であり、生存している

#### **1-3. ご利用時間**

「アフラック ご契約者様専用アプリ」のご利用時間は以下のとおりです。ご利用時間内であれば、 いつでもご請求いただけます。

月曜日 8:00~23:30 火~土曜日 1:00~23:30 日曜日・祝日 1:00~21:00 (ただし、祝日の翌日の開始は8:00)

#### **<ご注意>**

※お手続き当日にお客様の口座にお支払いが完了するには一定の条件がございます。

※平日8:30~14:50にお客様情報を送信いただいた場合は、送信後、最短5分でご指定の口座に お支払いします。

※お手続き当日にお支払いを完了できない場合は、ご指定のメールアドレスにご連絡します。 ※審査の結果、お支払いできない場合は、当社より書面またはお電話でご連絡します。

### **2. ご利用方法**

## **2-1. 「アフラック ご契約者様専用アプリ」へのログイン 2-1. 「アフラック ご契約者様専用アプリ」へのログイン**

「アフラック ご契約者様専用アプリ」を起動すると、ログイン画面を表示します。初めてアプリを利用する 場合は、ご契約者様専用サイトのログインID、パスワード、生年月日を入力し、「ログイン」をタップしま す。アプリの利用が2回目以降かつ生体認証設定が完了している場合は、生体認証でログインいただけます。

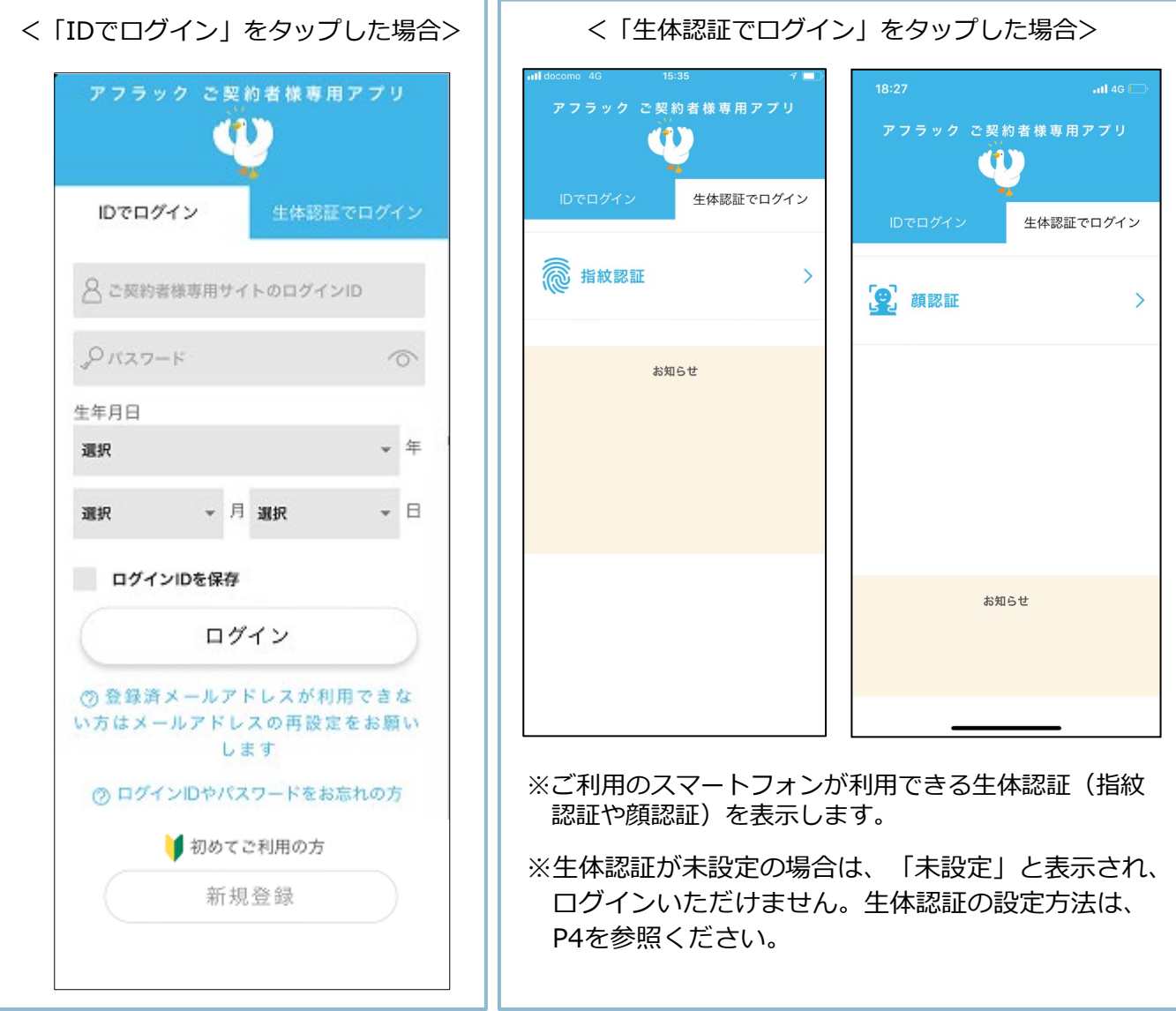

### **<ご契約者様専用サイトとは>**

ご契約内容の確認や住所変更手続き、各種手続き書類の申請、お問い合わせなどをインターネット上で ご利用いただけるサービスです。

ご契約者様専用サイトへの登録およびログインIDとパスワードの設定は、「IDでログイン」をタップし、 「新規登録」をタップすることで手続きいただけます。

#### **2-2. 生体認証設定**

生体認証設定をすることで、生体認証でのアプリへのログインや診断給付年金、特定生活習慣病保障給付金 をご請求いただけます。ホーム画面の「メニュー」から、「生体認証設定」をタップし、生体認証設定画面 を表示します。

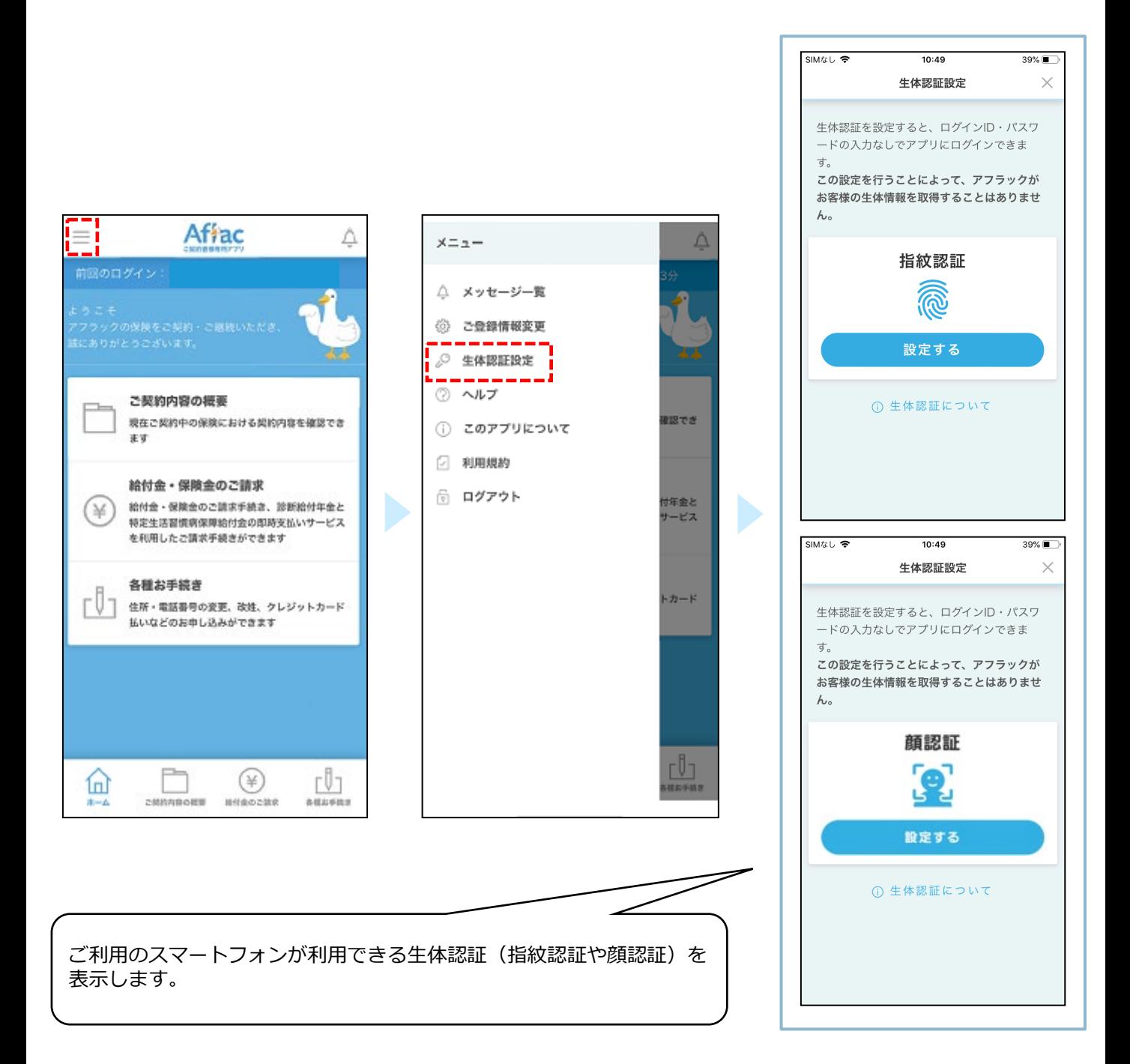

生体認証設定画面で指紋認証または顔認証を設定します。生体認証の設定が完了すると、設定完了画 面を表示します。「ホームへ」をタップし、ホーム画面を表示します。

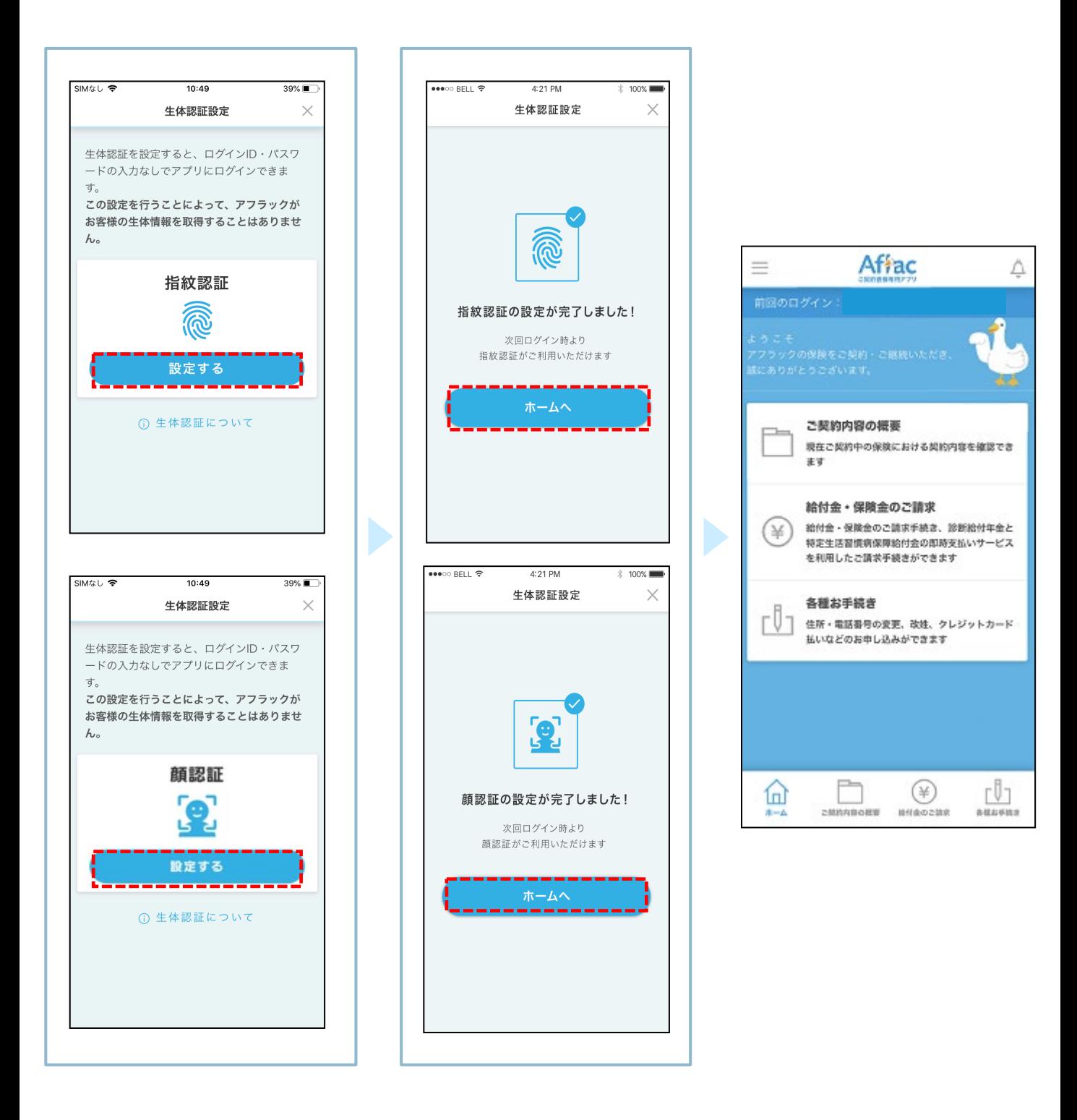

#### **2-3. 診断給付年金、特定生活習慣病保障給付金のご請求**

ホーム画面の「給付金・保険金のご請求」をタップし、「診断給付年金、特定生活習慣病保障給付金 のご請求」をタップします。請求種類を選択し、請求コード(※)を入力のうえ、「次へ」をタップ します。

生体認証が未設定の場合は、「次へ」をタップするとエラーになります。生体認証の設定を完了した うえで、ご請求ください(P4参照)。

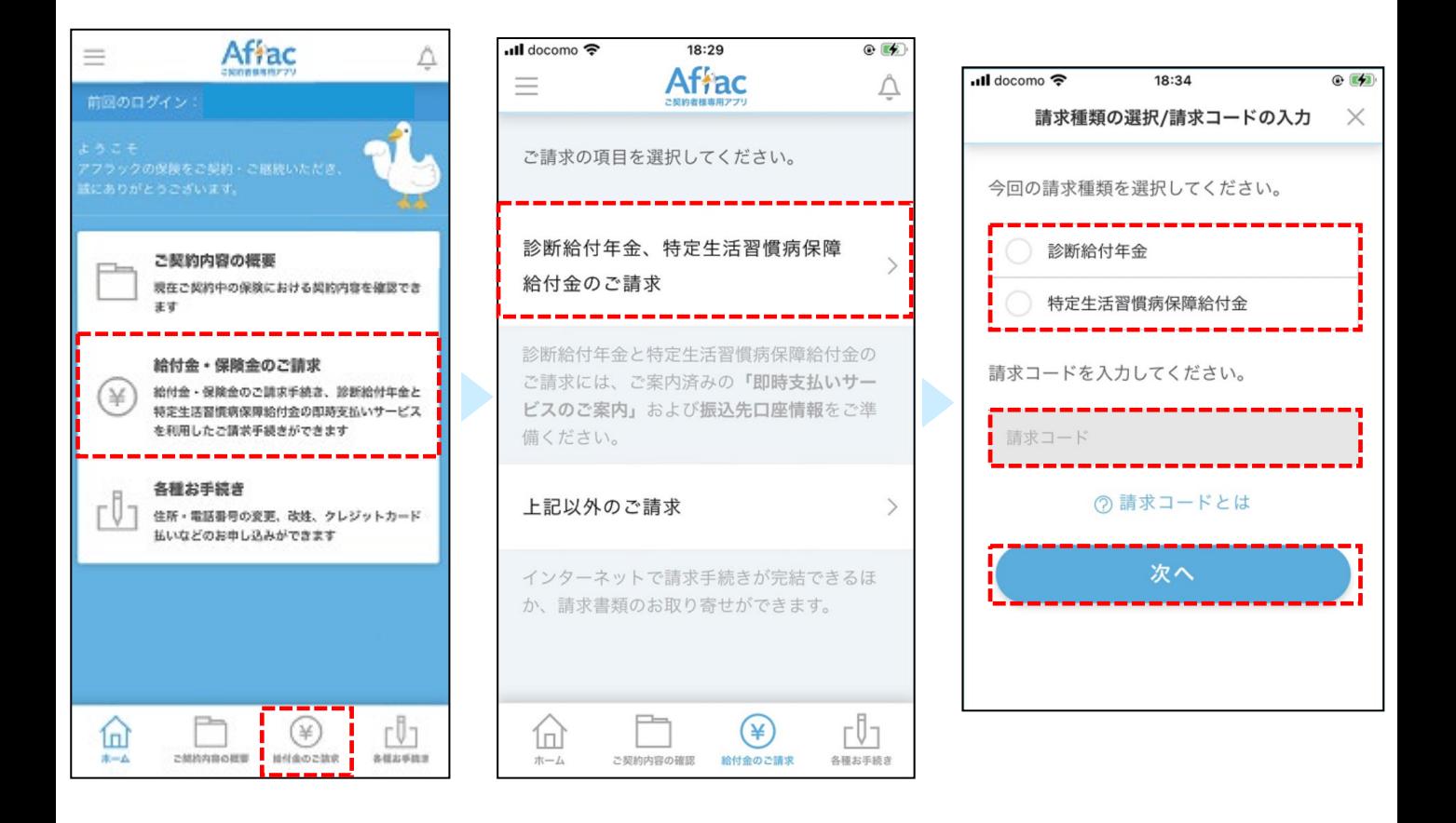

※請求コードは「即時支払いサービスのご案内」に記載の10桁の数字コードです。 「即時支払いサービスのご案内」は、本サービスを利用できるお客様へ当社から郵送する請求書類に同 封しています。「即時支払いサービスのご案内」を受領していない場合は、アプリではご請求いただけ ませんので、請求書類を郵送でお送りいただきご請求ください。

「利用時間」「利用条件」「個人情報の取り扱いについて」を表示します。内容を確認・同意のうえ 「次へ」をタップします。

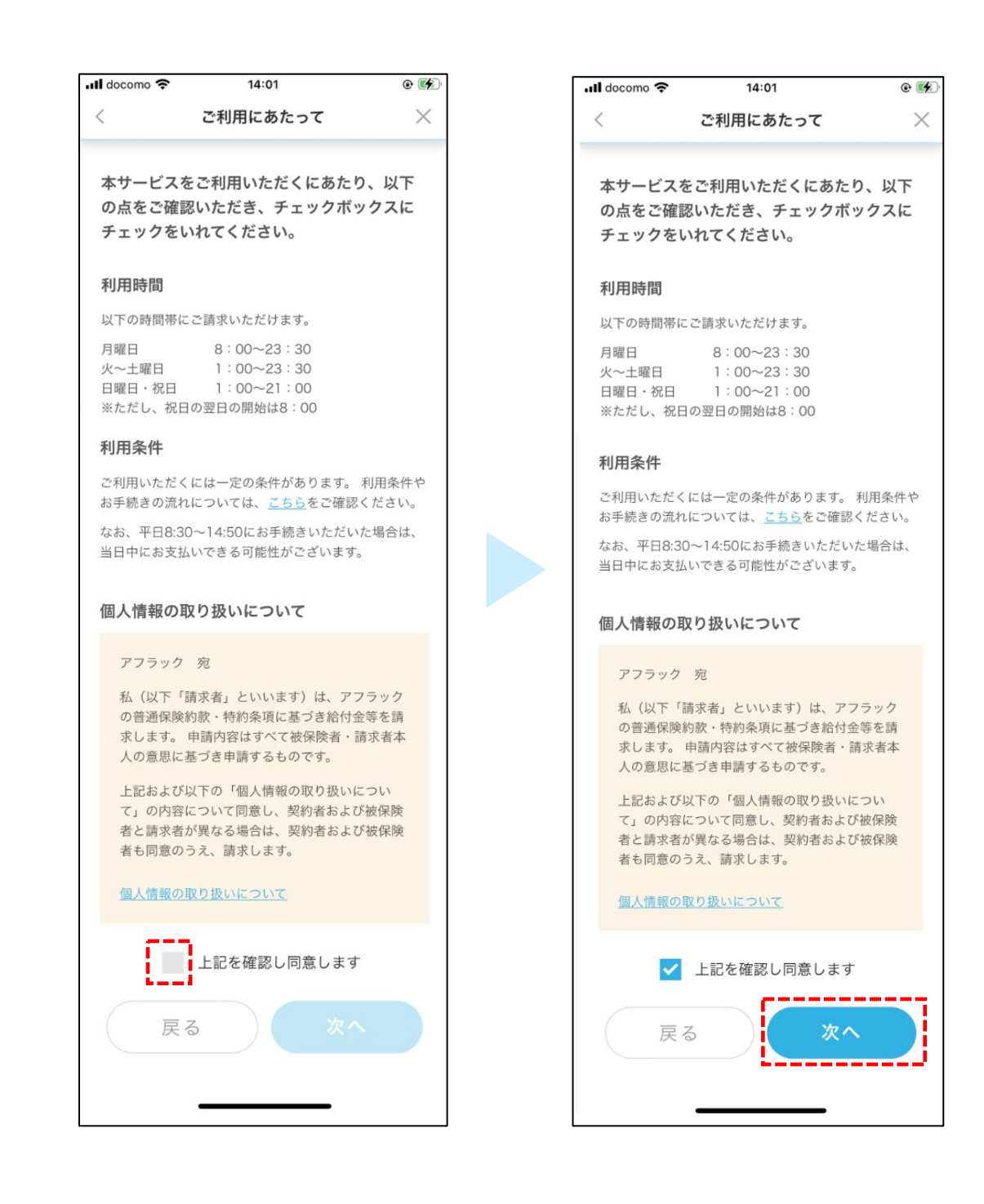

### **2-4. お客様情報入力**

お客様についての情報を入力、確認します。画面をスクロールして、お客様情報入力をすすめてくだ さい。

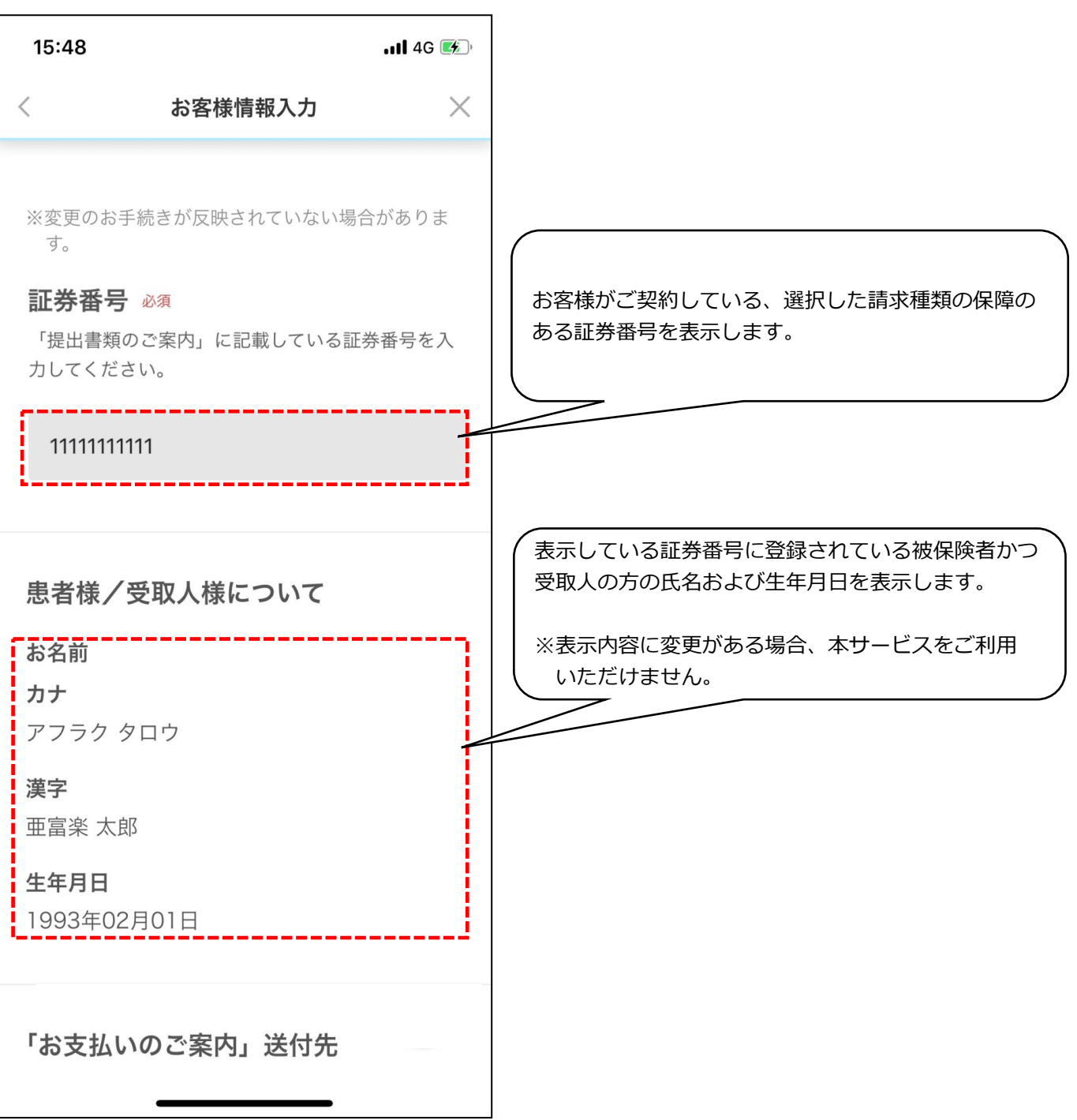

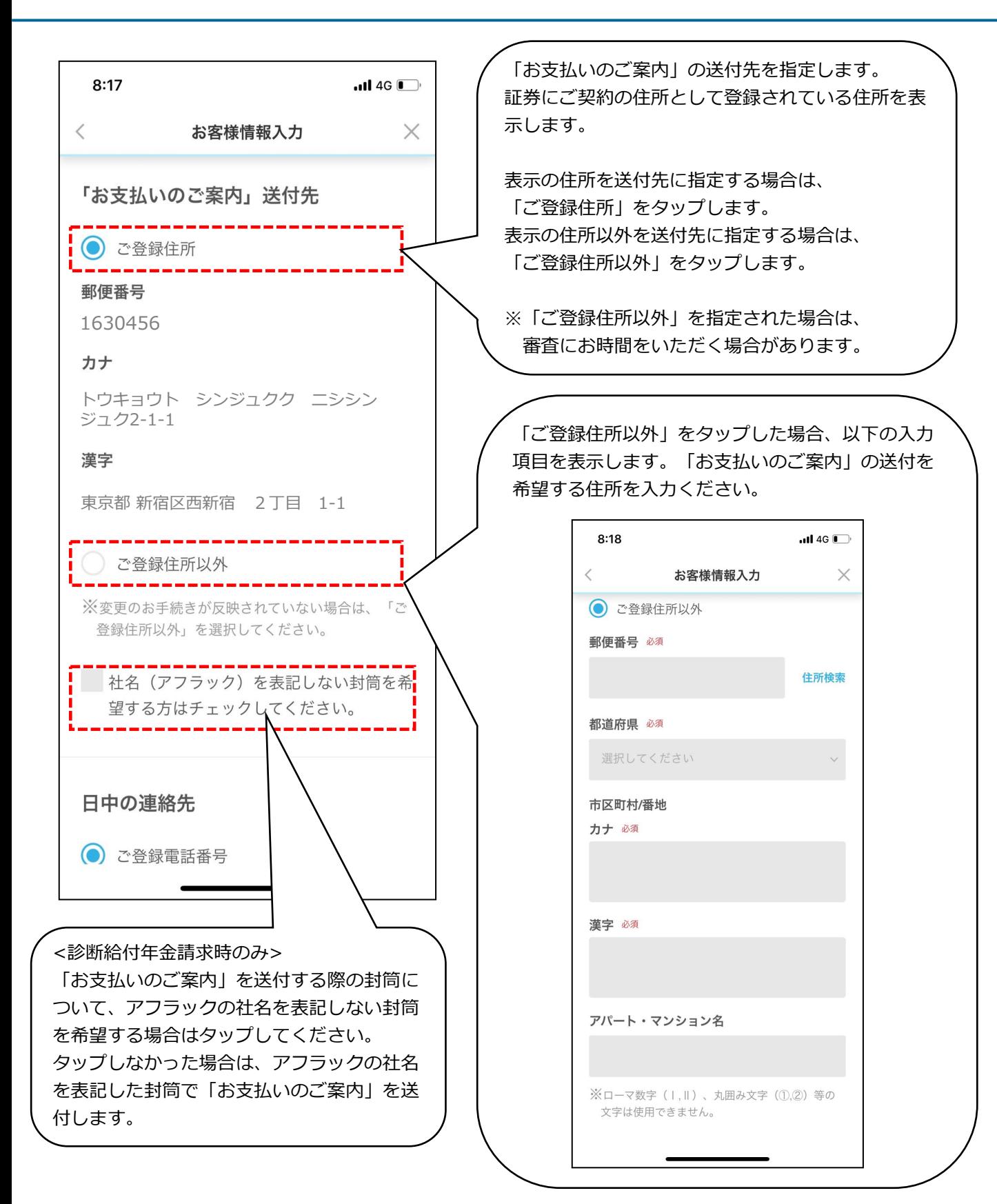

スマートフォンアプリでのご請求手続き 利用ガイド

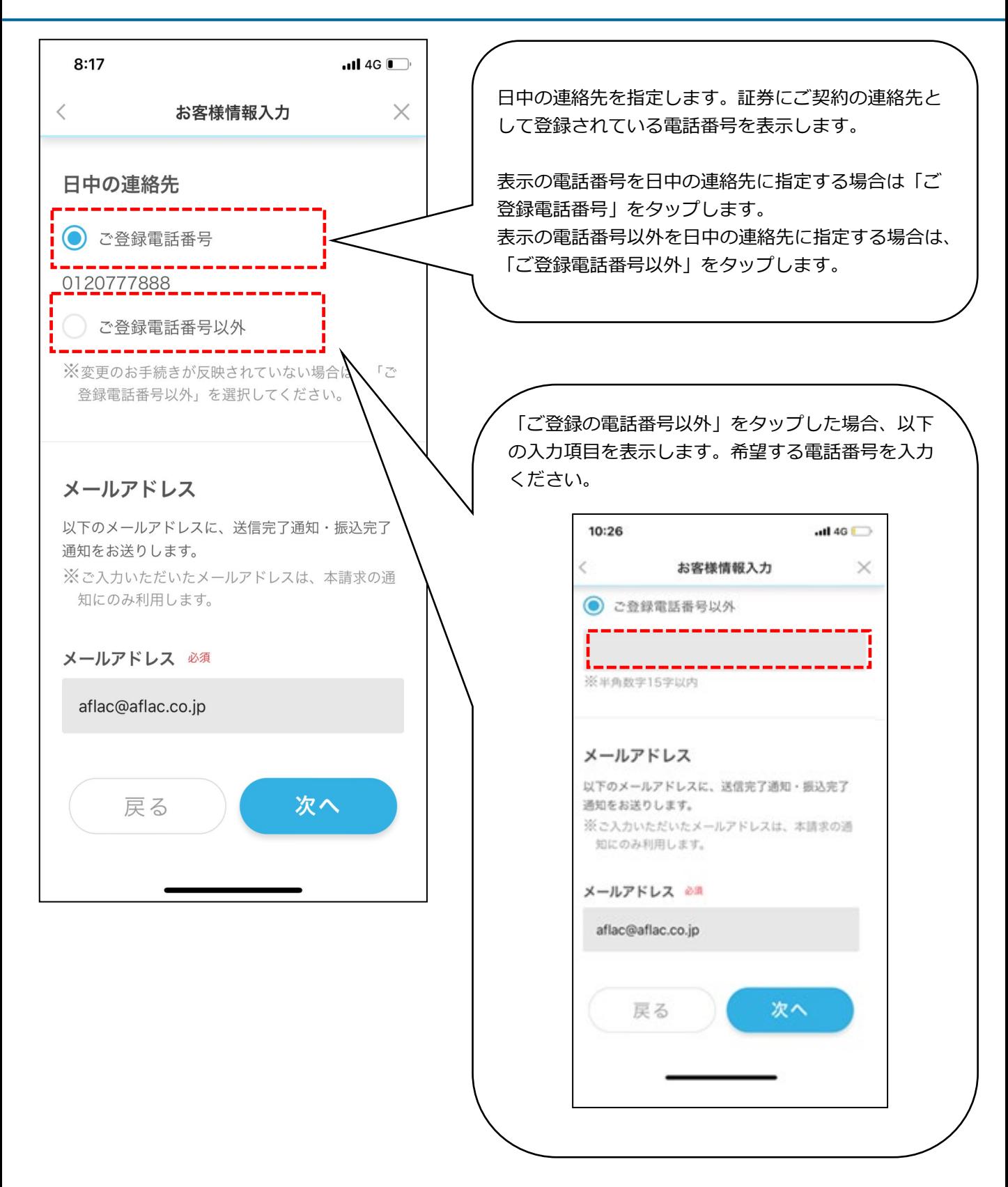

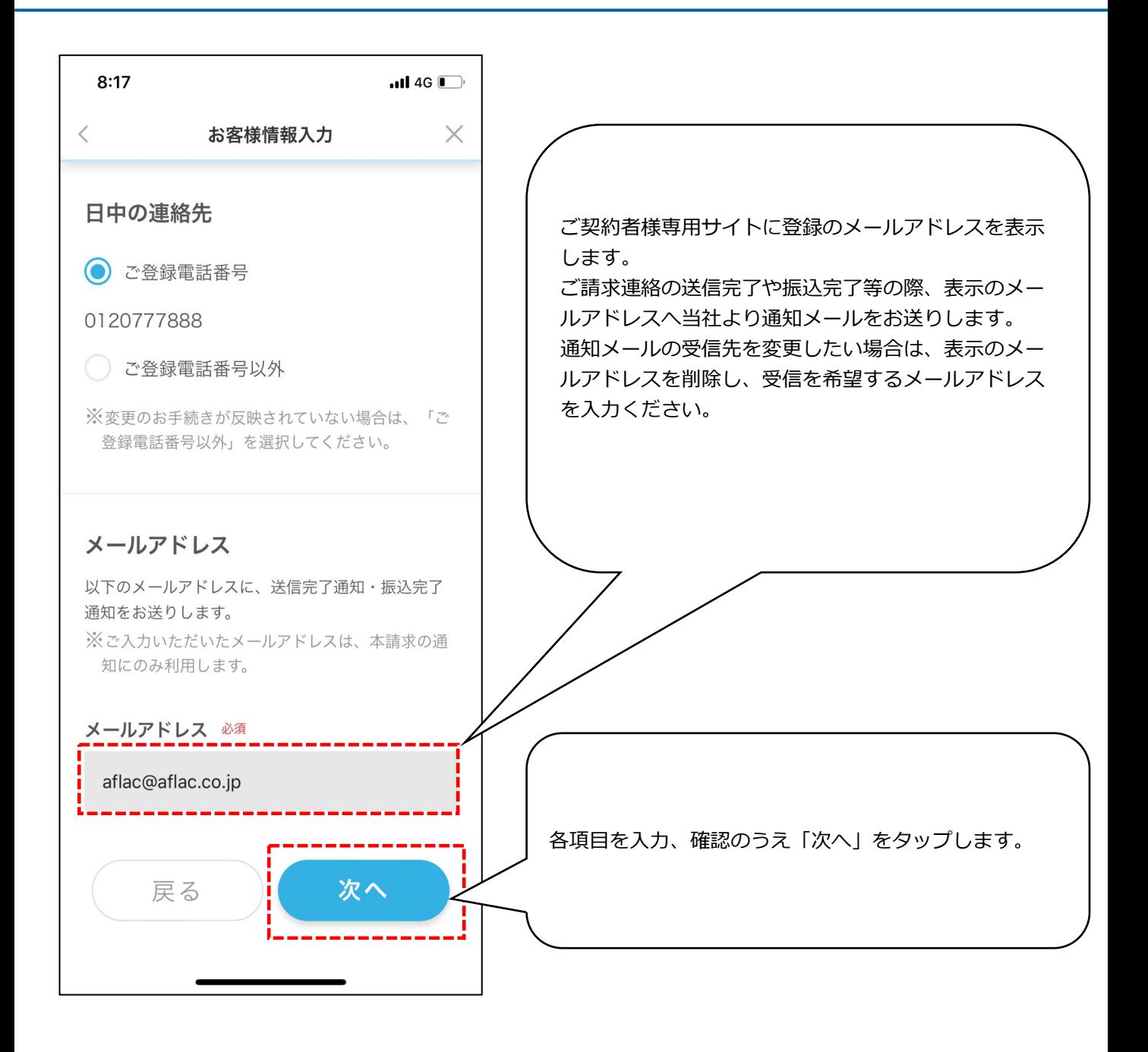

### **2-5. 給付金振込先口座入力**

お振込みを希望する口座情報を入力ください。口座名義が受取人の方である口座情報を指定ください。 (銀行を指定する場合とゆうちょ銀行を指定する場合で、入力方法と入力項目が異なります。)

#### 銀行を指定する場合

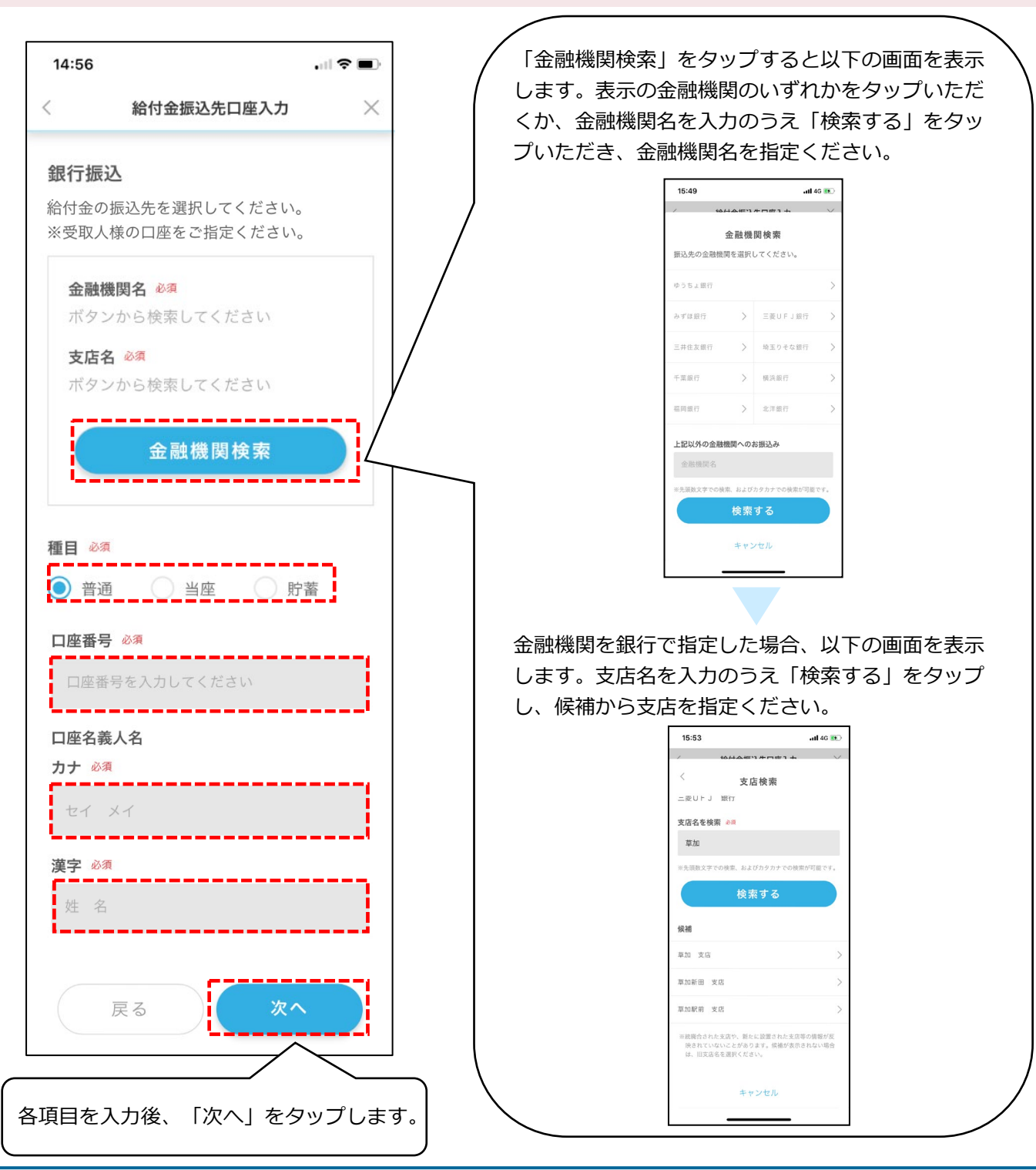

### ゆうちょ銀行を指定する場合

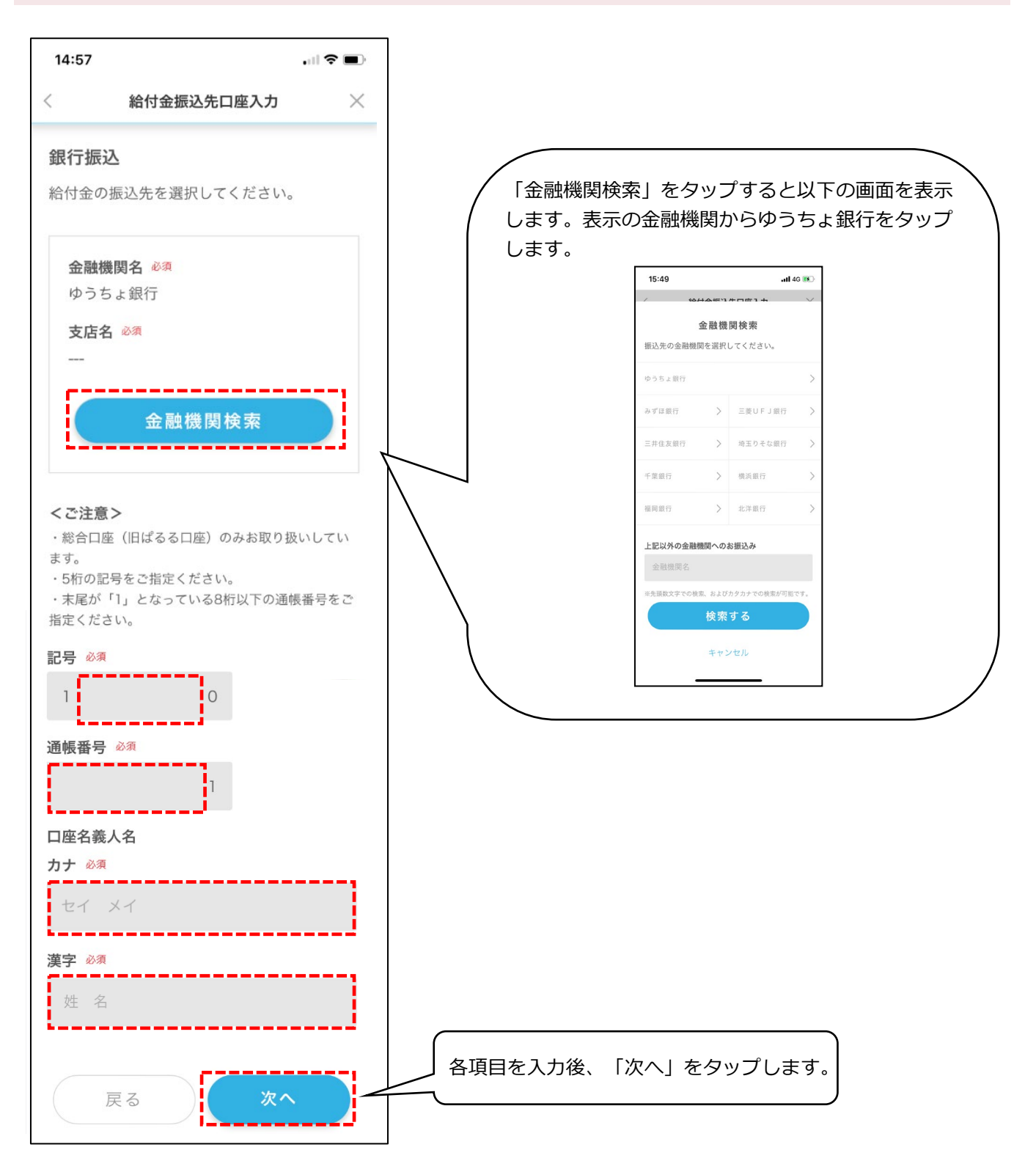

### **2-6. 入力内容の確認**

「お客様情報入力」「給付金振込先口座入力」で入力した内容を確認し、「請求する」をタップします。 入力した内容を修正する場合は「再編集」をタップします。

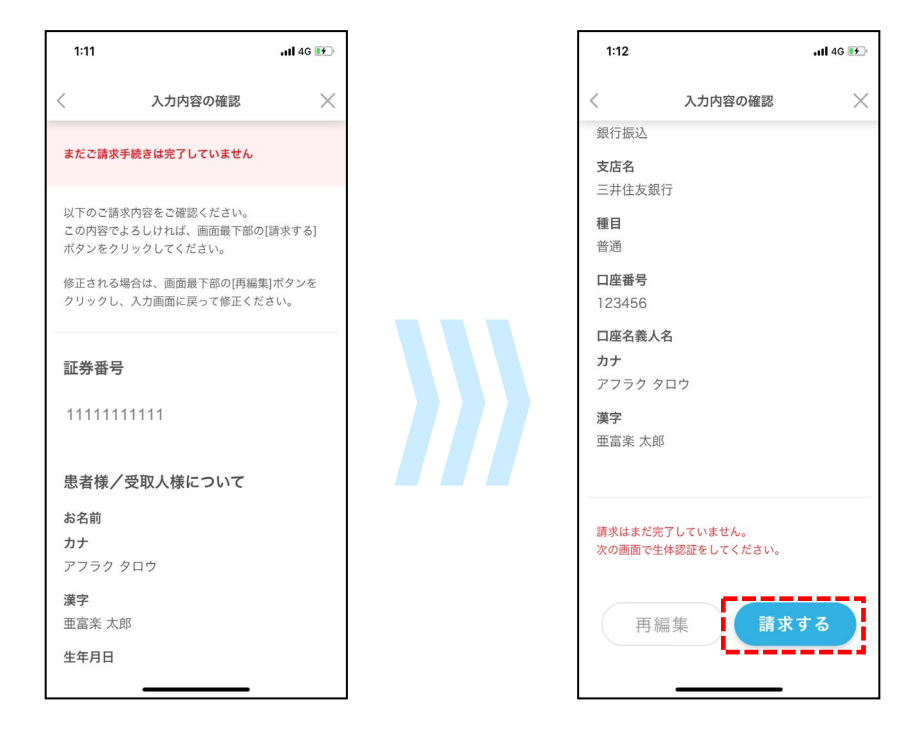

認証の画面で「OK」をタップすると生体認証を行います。生体認証が完了すると、受付が完了します。

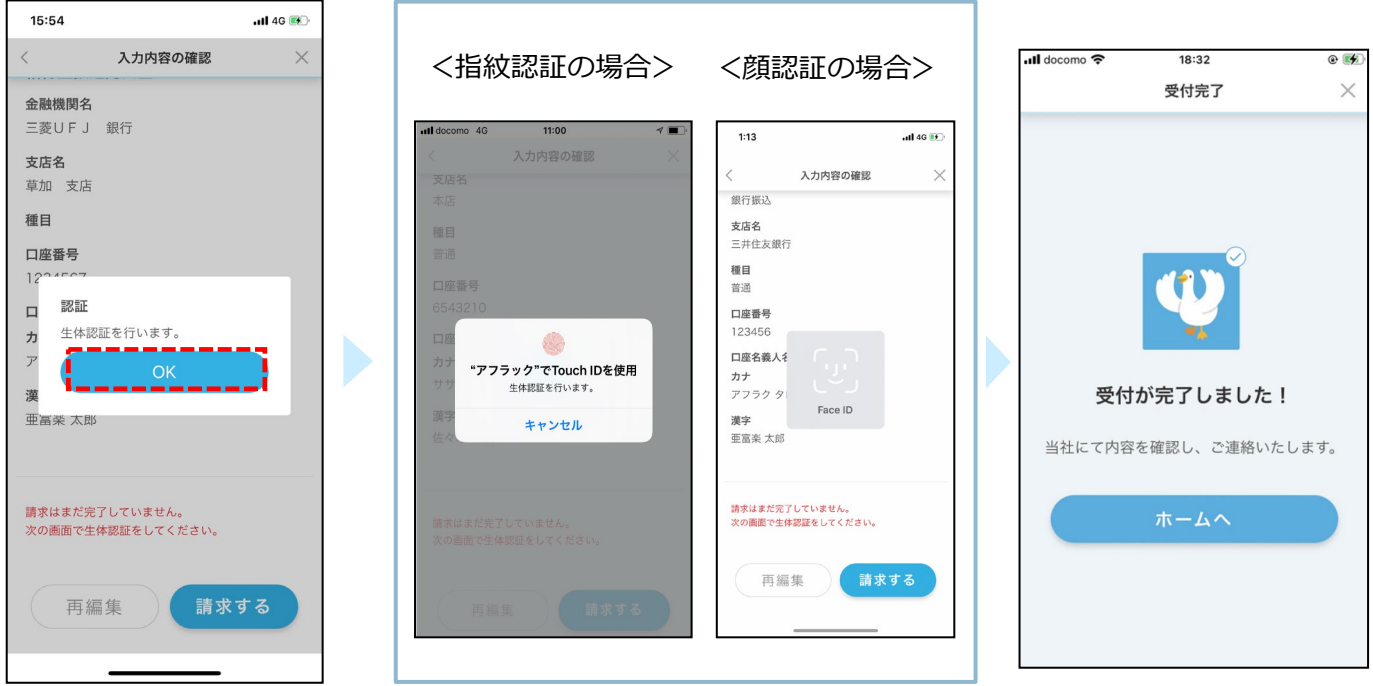